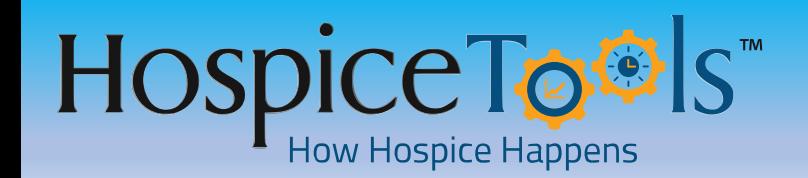

**FACILITY MASTER LIST**

### **Adding / Editing Facilities in the Master List**

**Note** – **To add/edit facility information, protocols, addresses, you must have specific user permissions. Check with Admin if your permissions do not allow you to add/edit information**

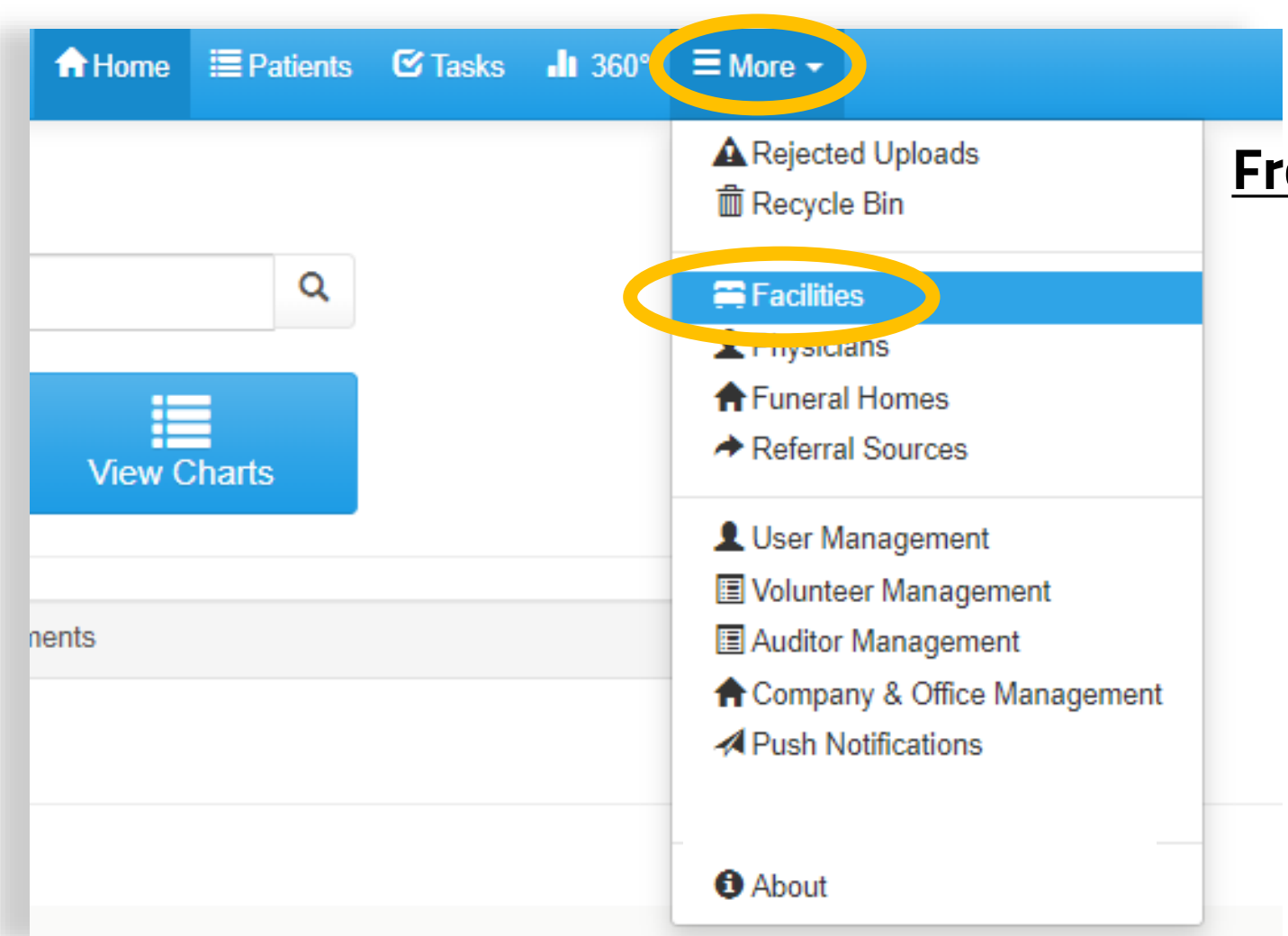

#### **From the Dashboard**

**Click MORE in the header Bar and then select FACILITIES**

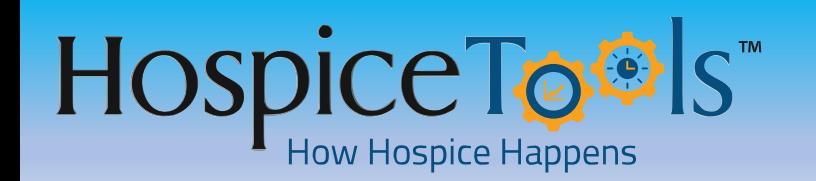

**FACILITY MASTER LIST**

 $10 \vee$ 

 $\blacktriangleright$   $\blacktriangleright$   $\blacktriangleright$ 

Cancel

### **From Inside A Patient's Chart:**

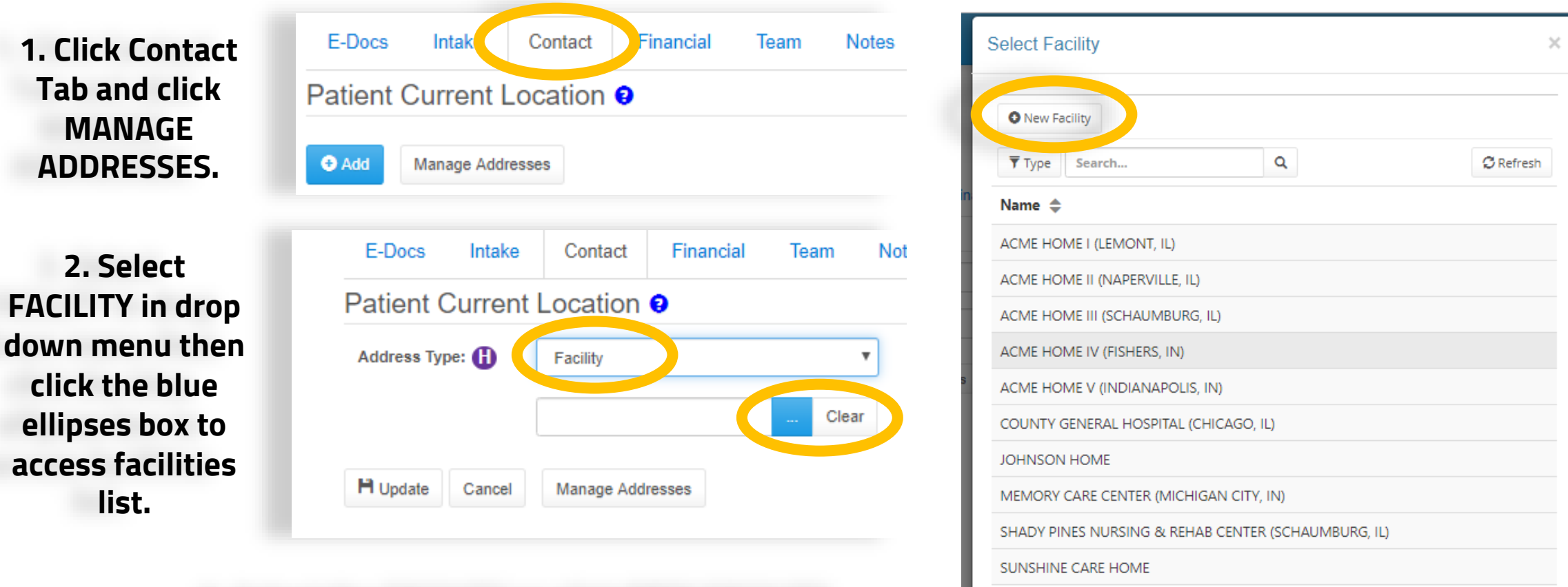

**3. Select the FACILITY or click NEW FACILITY to add a new facility to list.** 

## **Facilities List** – **Sorted alphabetically by facility and type of facility**

**Click TYPE to sort facility by type. Search for a facility by name. Click NEW FACILITY to add more. Click a specific facility to get more info or edit info for that facility**

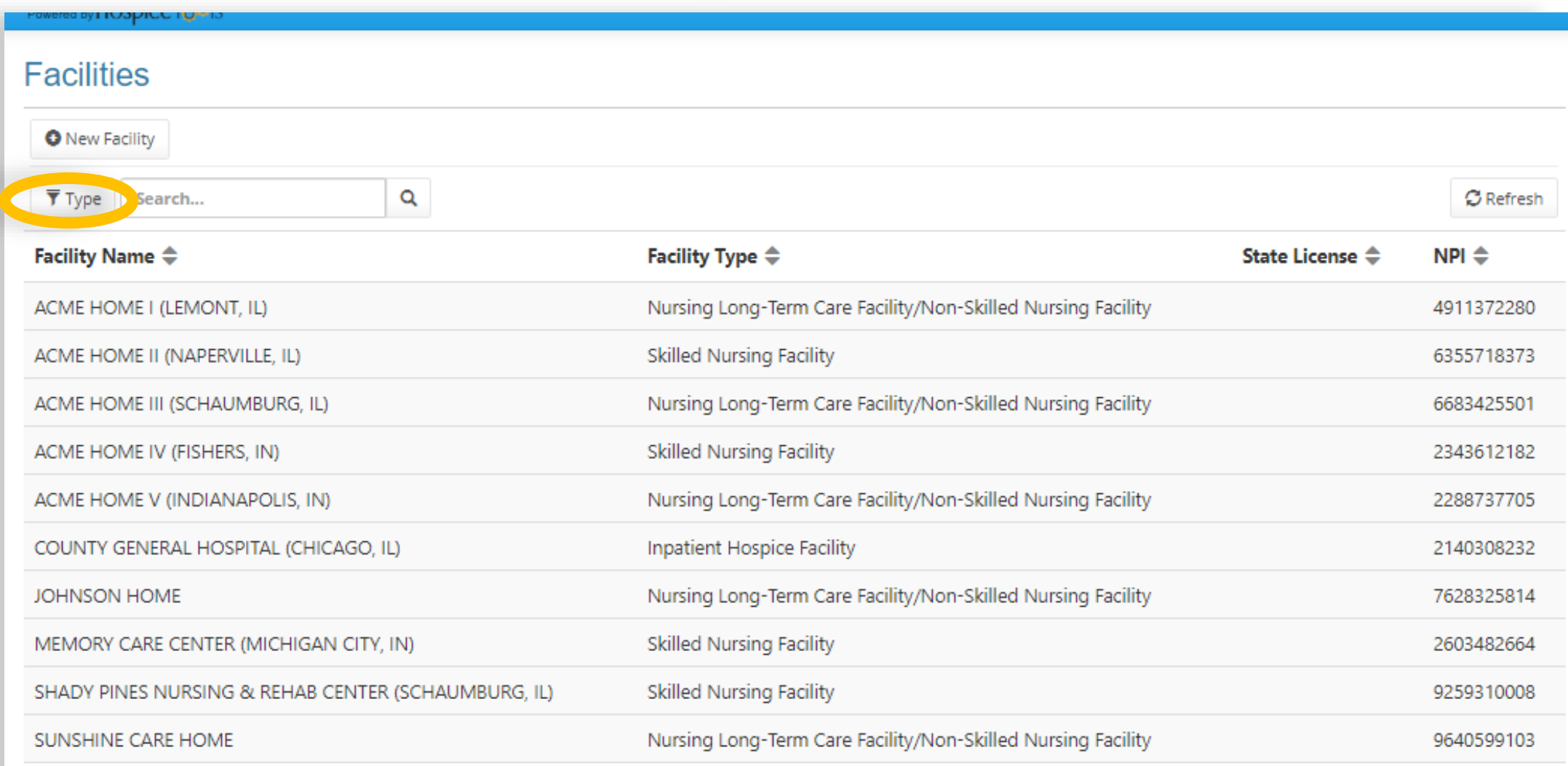

### **Facilities List** – **Sorted by type of facility** – **Example - SNF**

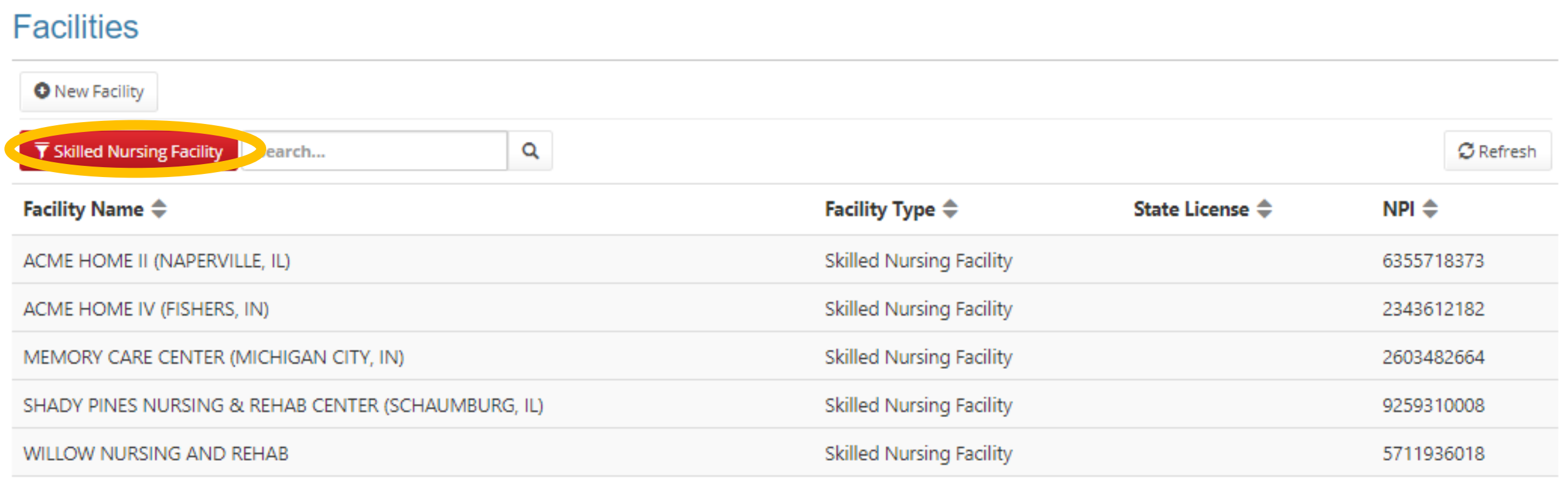

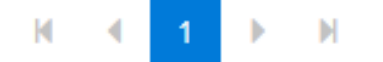

 $10 \vee$ 

#### **Specific Facility View**

# SHADY PINES NURSING & REHAB CENTER

Information

Protocol Addresses

**Facility Information** 

Name: SHADY PINES NURSING & REHAB CENTER

State License Number: NPL Number: 9259310008 **Public Aid Number:** Daily Rate: \$100.00 **Facility Type: Skilled Nursing Facility**  Contact Info

Business: (312) 569-8569

**Z** Edit

Click EDIT to add/edit info. Each tab - INFORMATION. PROTOCOL, ADDRESSES, has its own EDIT button.

#### **Editable View** – **Facility Information Tab**

#### **\*\* IMPORTANT\*\* For Billing** – **Every Clinical Facility** – **SNF, Hospital etc. MUST HAVE an NPI number Note** – **To add/edit facility information, protocols, addresses, you SHADY PINES NURSING & REHAB CENTER must have specific user permissions. Check with Admin if your permissions do not allow you to add/edit information**Information Protocol Addresses **Facility Information** Contact Info  $\boldsymbol{\mathrm{v}}$ Name:\* SHADY PINES NURSING & REHAB CENTER (312) 569-8569 **Business State License**  $\boldsymbol{\mathrm{v}}$ Number:  $\overline{\mathbf{v}}$ **NPI Number: ⊙** Verify 9259310008  $\overline{\mathbf{v}}$ **Public Aid Number:** Email: Daily Rate: 100 Website: **Facility Type:\* Skilled Nursing Facility You can use the NPI LOOKUP to find a facility's NPI number, but you must VERIFY with the facility as a they may have multiple NPIs for**  H Update Cancel

**different sections of their facility.** 

## **Facility Protocols Tab**

Note - To add/edit facility protocols you must have specific user permissions. Check with Admin if your permissions do not allow you to add/edit information

#### SHADY PINES NURSING & REHAB CENTER

Information

Protocol<sup>'</sup> **Addresses** 

**Facility Preferences** 

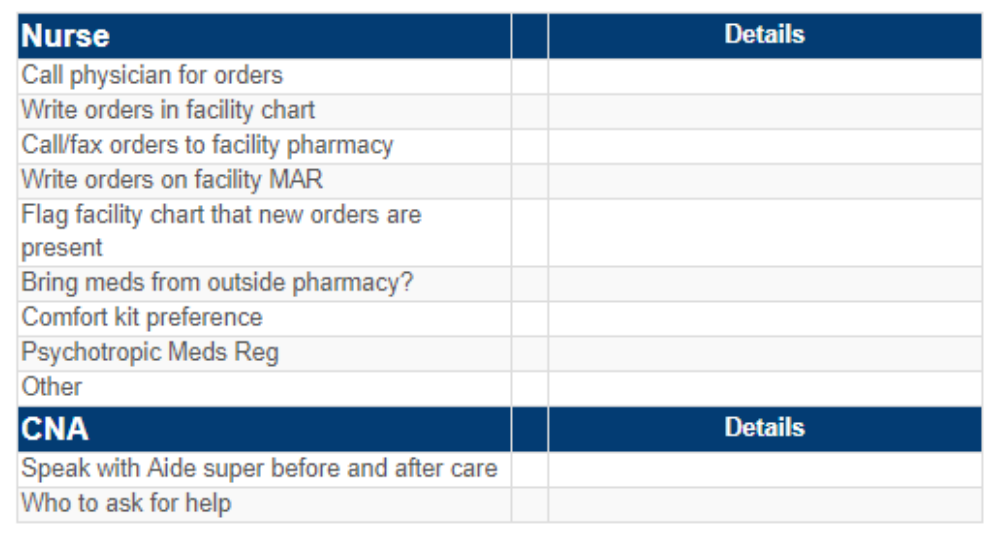

#### **Charting Preferences**

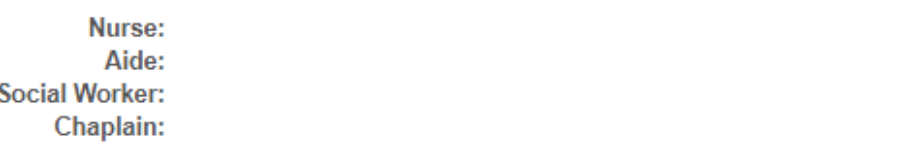

#### **DME** Preference:

Critical facility protocols will appear in patient chart under CONTACT tab so team members can enter/exit facility or contact correct facility people as needed.

#### Important Information

How to Enter Building - Daytime: ring buzzer - or code 5555 How to Enter Building - After Hours: code 1234 Helpful Instructions / Info: call dana - don 123-456-5555

#### Check in and Out With

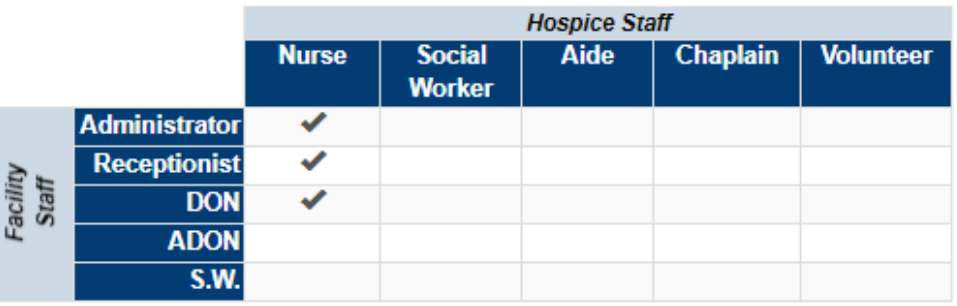

Pharmacy

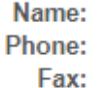

Protocol information last updated: 8/13/2019 5:37 PM by GOLDMEIER, DANIEL

#### **Specific Facility Address View**

**Note** – **To add/edit facility addresses you must have specific user permissions. Check with Admin if your permissions do not allow you to add/edit information**

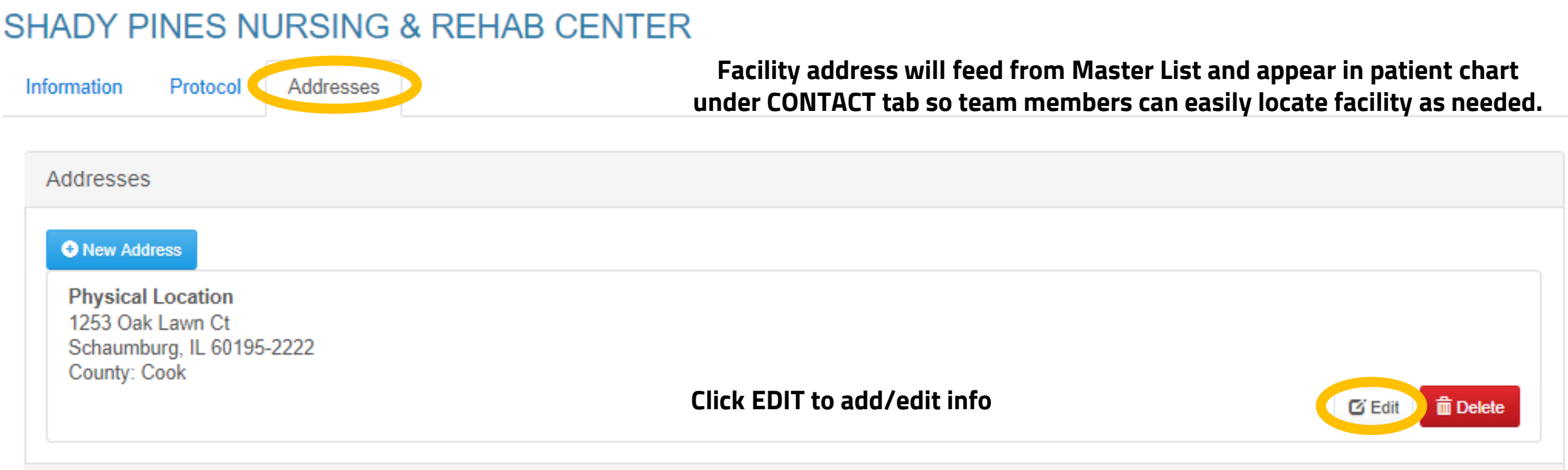

## **Editable View** – **Facility Addresses Tab**

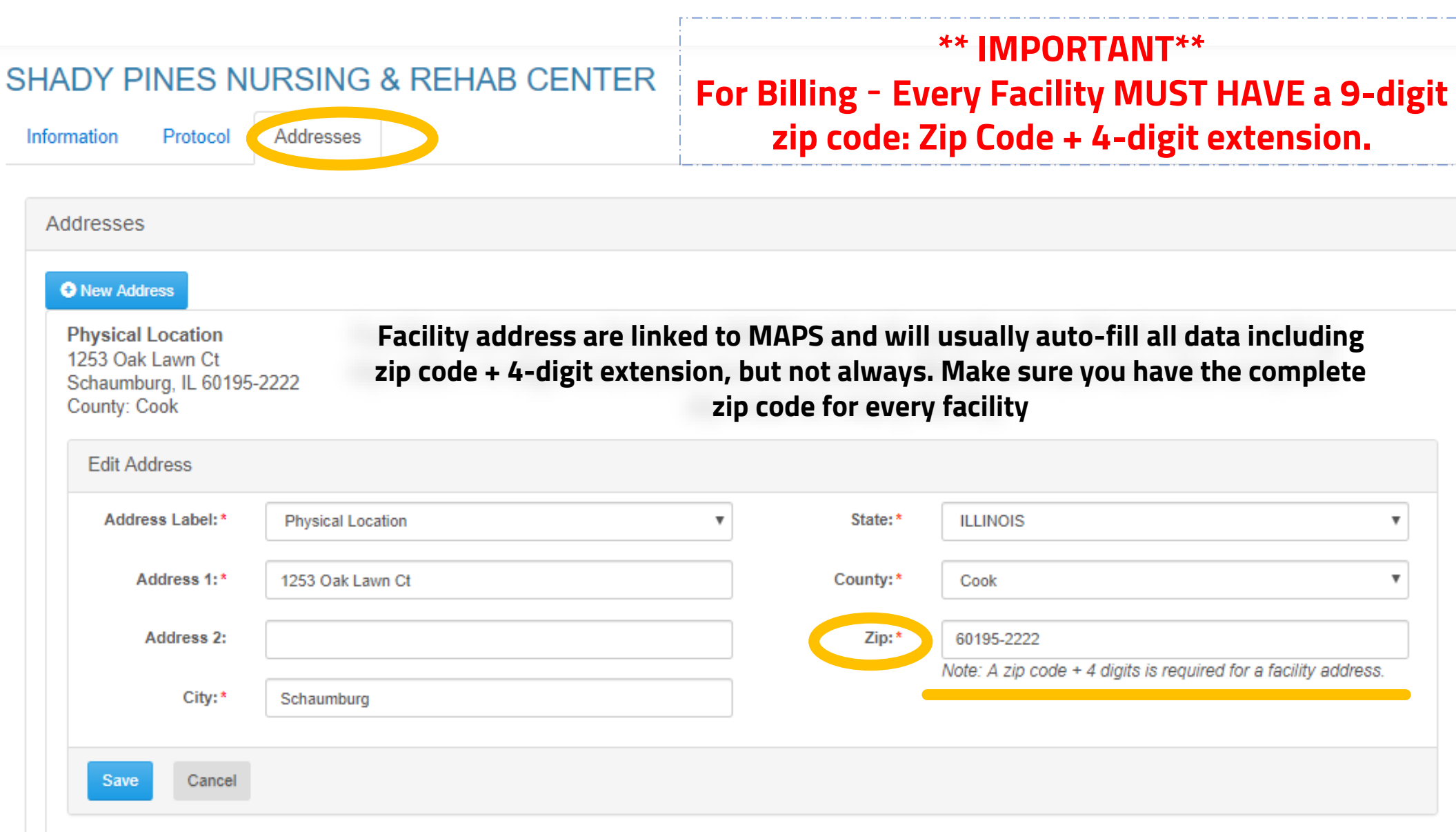

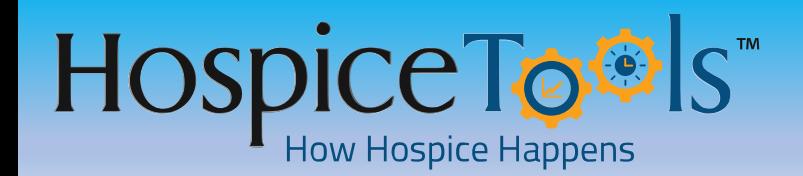

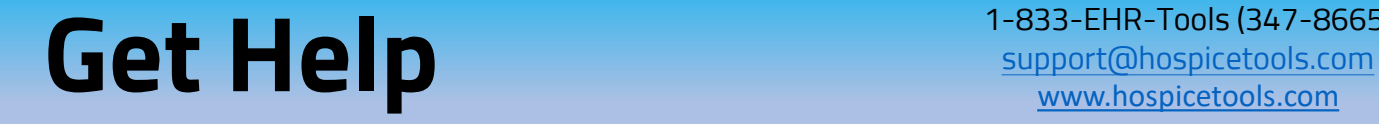

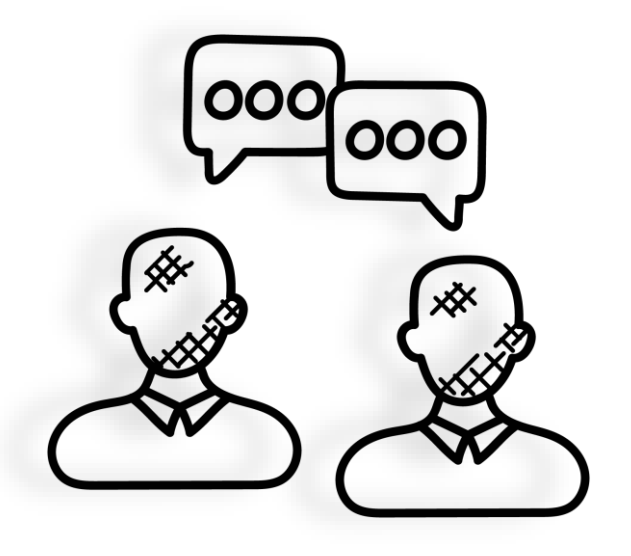

**We want you to get the most out of Hospice Tools and we're here to help.**

**Call us at 1-833-EHR-Tools (347-8665)**

**Email us at [support@hospicetools.com](mailto:support@hospicetools.com?subject=New%20User%20Setup)**

**Check out our website at [www.hospicetools.com](http://www.hospicetools.com/)**

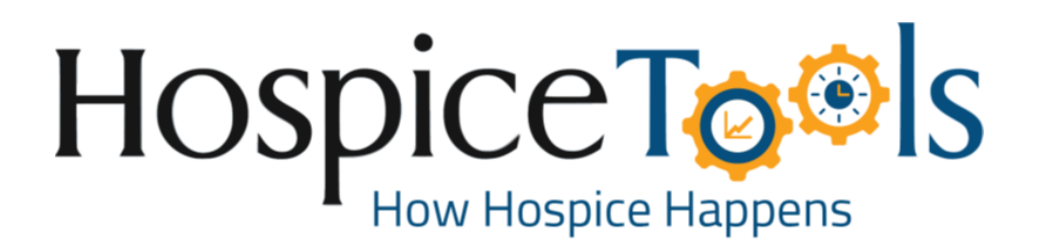